# Monitorare i client su WAP125 e WAP581 Ī

# **Obiettivo**

Un ambiente ottimale per gli utenti connessi in modalità wireless è il modo migliore per mantenere la produzione e l'attività senza problemi. La pagina Dashboard di WAP125 viene utilizzata per monitorare, gestire e ottimizzare la connettività wireless tra i client e il punto di accesso wireless. Fornisce aggiornamenti in tempo reale delle statistiche del traffico sulle reti wireless. Grazie alle statistiche visualizzate, ad esempio i grafici, è più semplice visualizzare e individuare le aree della rete che necessitano di ottimizzazione o risoluzione dei problemi. Include inoltre una sezione con collegamenti a

L'obiettivo di questo documento è mostrare come visualizzare e monitorare i client nella pagina Client di WAP125 e WAP581.

## Dispositivi interessati

- WAP125
- WAP581

## Versione del software

● 1.0.0.4

## Monitoraggio dei client

### Riepilogo client

Passaggio 1. Accedere all'utility basata sul Web e scegliere Monitor > Client.

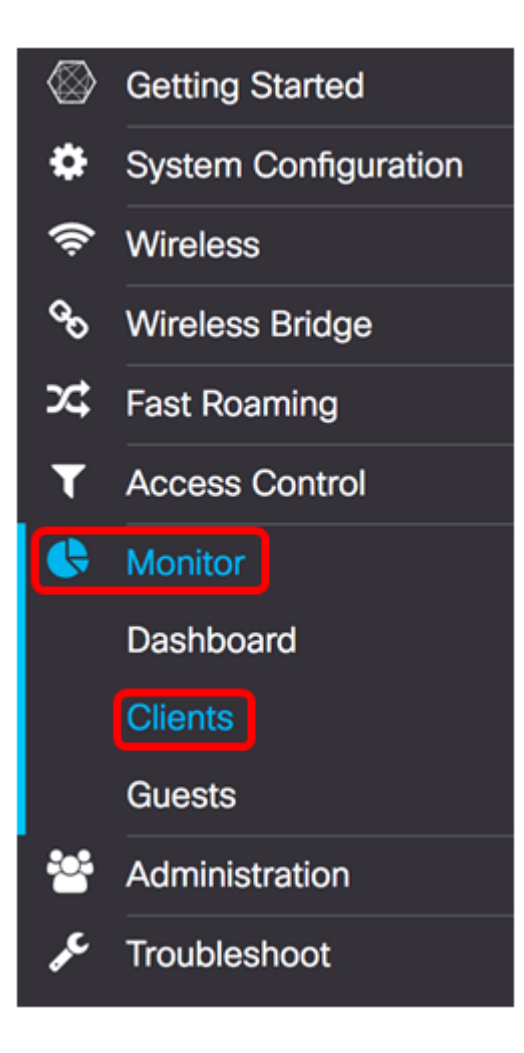

Nell'area Riepilogo client, il grafico a torta visualizza il riepilogo dei client connessi alla rete in base al tipo 802.11. I tipi 802.11 sono:

- 802.11ac: lo standard IEEE 802.11ac consente velocità teoriche fino a 6,9 Gb/s nella banda a 5 GHz, ovvero 11,5 volte superiori rispetto a 802.11n.
- 802.11a Funziona nello spettro dei 5 GHz
- 802.11b/g: funziona nello spettro dei 2,4 GHz
- 802.11n: funziona sia nello spettro a 2,4 GHz che a 5 GHz

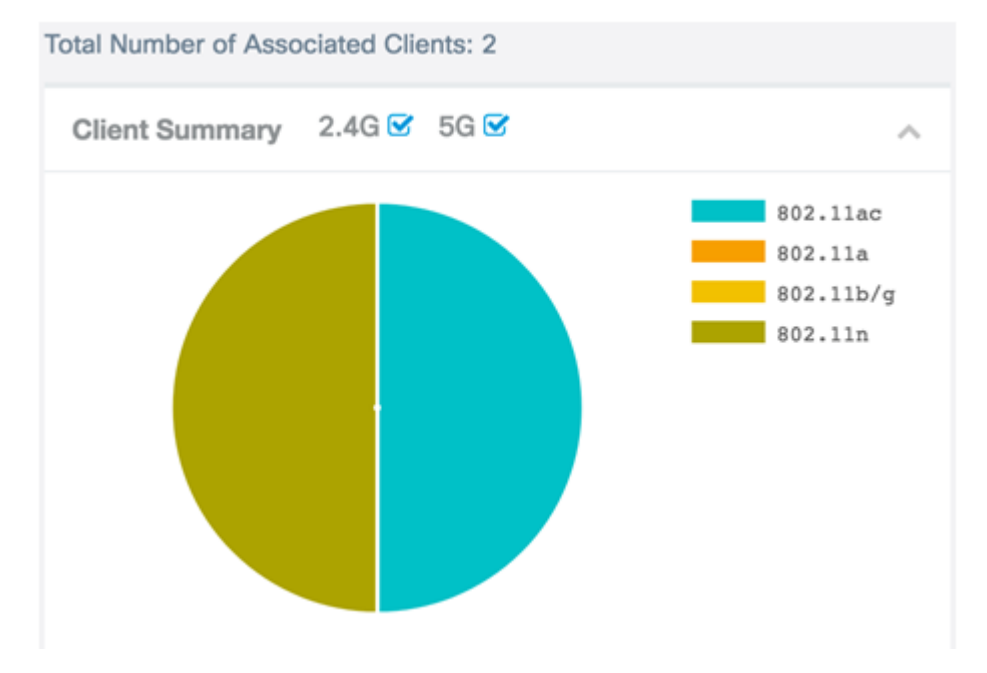

50% tramite 802.11n.

Passaggio 2. (Facoltativo) Per monitorare i client associati su una banda radio specifica e il tipo di banda utilizzata, selezionare o deselezionare una casella di controllo per visualizzare un riepilogo più dettagliato.

Nota: In questo esempio, 5G è deselezionato. Verrà visualizzato il numero di client connessi tramite la banda radio specifica, che in questo esempio è solo 1.

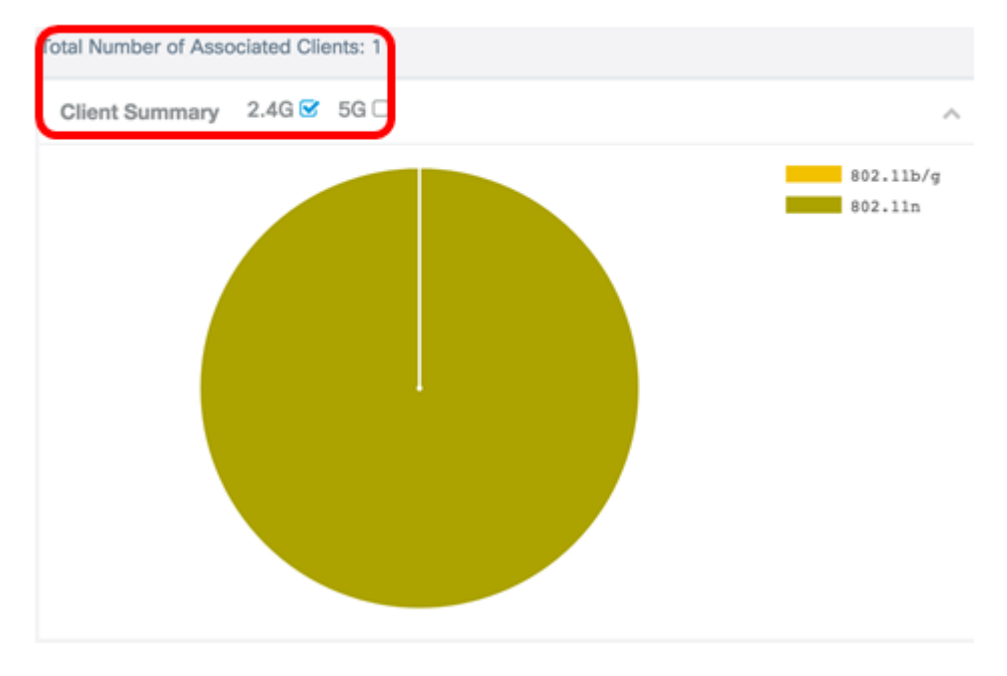

### Larghezza di banda media

La larghezza di banda media visualizza la larghezza di banda del client in Mbps. Il grafico viene aggiornato ogni 30 secondi.

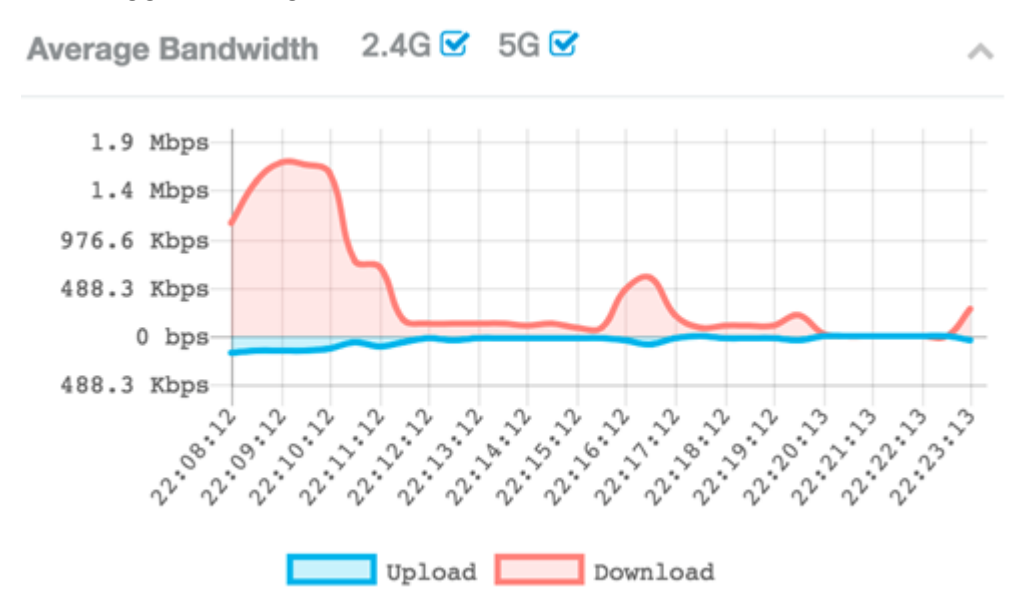

Passaggio 1. (Facoltativo) Selezionare o deselezionare una casella di controllo per visualizzare un riepilogo più dettagliato del caricamento e del download di ciascuna frequenza radio.

Nota: Nell'esempio, è selezionato 2.4G.

 $2.4G<sub>8</sub>$ 5G **Average Bandwidth** 

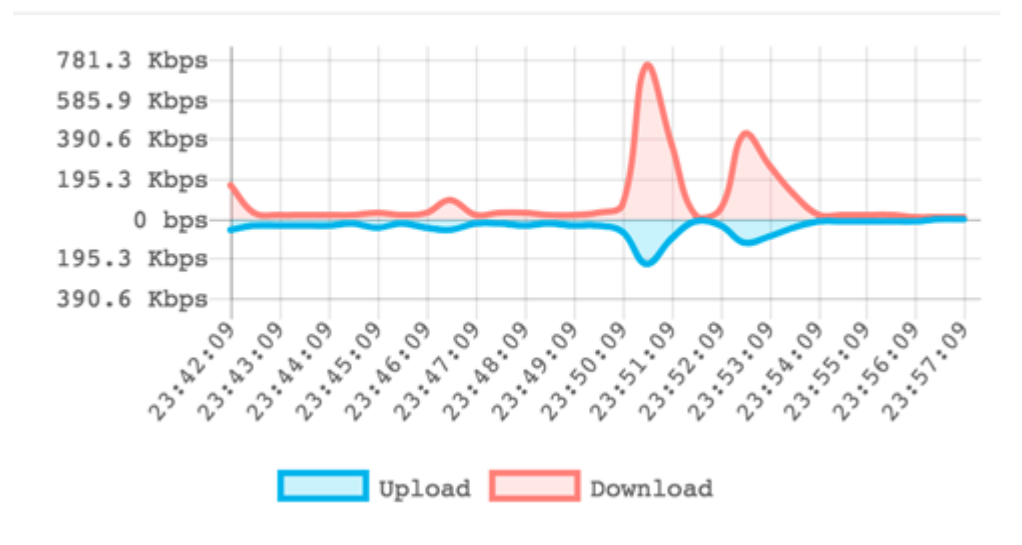

Passaggio 2. Posizionare il cursore su un punto del grafico per visualizzare le velocità di trasmissione specifiche e comparative di punti nel tempo specifici sulla rete.

Nota: Nell'esempio viene visualizzato il punto 17:54:49.

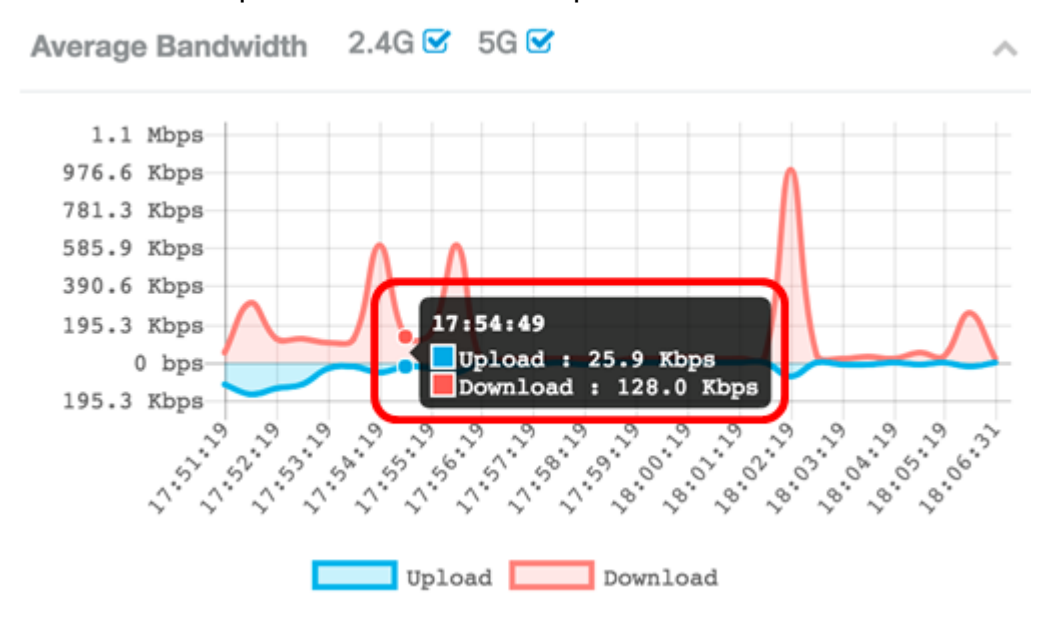

Passaggio 3. (Facoltativo) Fare clic su Upload o Download per avere una vista isolata dell'utilizzo della larghezza di banda sulla rete.

Nota: Nell'esempio, per visualizzare in modo isolato la larghezza di banda per il download, fare clic su Upload.

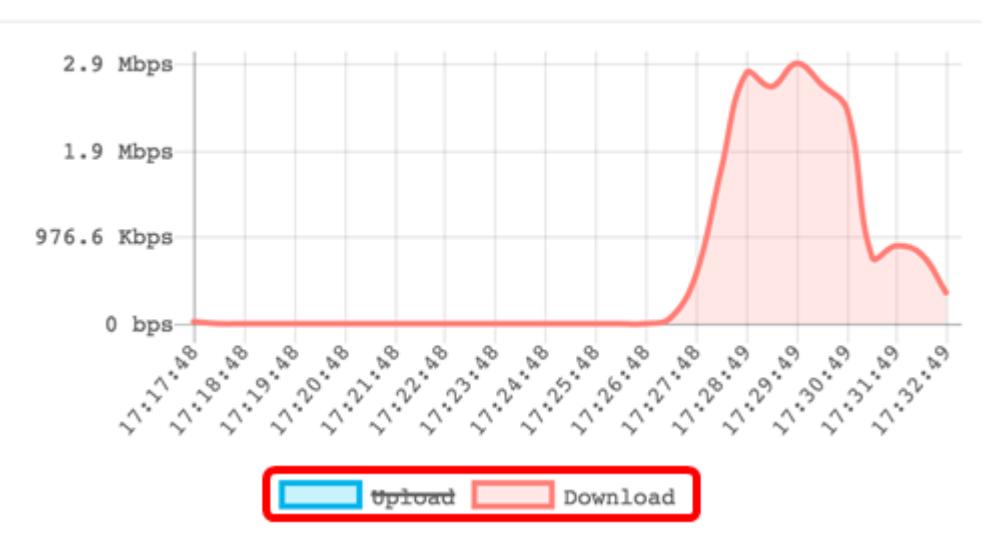

#### Client SNR più bassi

L'area Client SNR più bassi visualizza fino a cinque client, dal rapporto segnale-rumore (SNR) più basso a quello più alto. Il rapporto è piuttosto una differenza tra la forza del segnale e il rumore di fondo misurato in decibel (dB). La formula è:

Livello del segnale - Livello del rumore = SNR

Quando l'intensità del segnale aumenta o si avvicina a 0, il livello di rumore diminuisce determinando così la qualità della connessione del client associato.

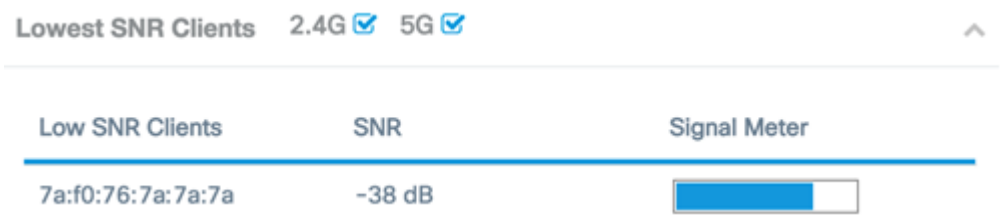

#### Client a velocità più bassa

Nell'area Client a velocità più bassa vengono visualizzati fino a cinque client associati con la velocità di connessione più bassa.

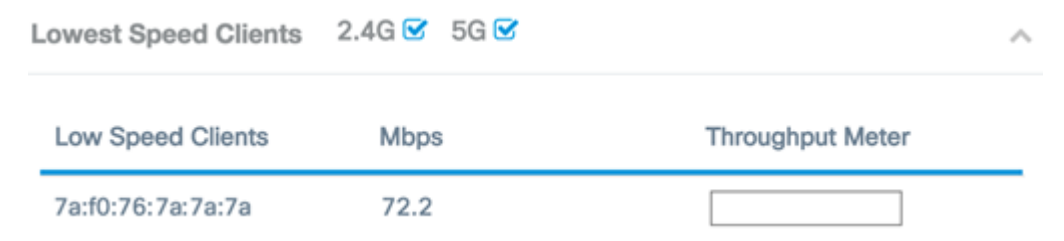

### Client associati

Se si utilizza un WAP125, l'area Client associati è simile a quella riportata di seguito:

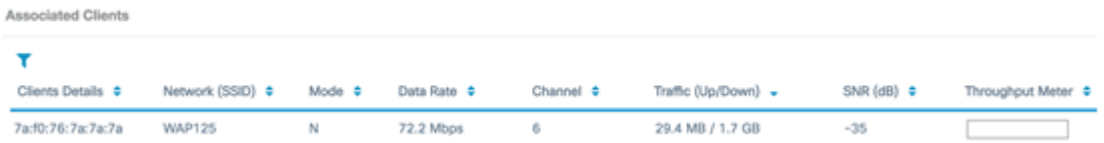

WAP581 dispone di due schede dedicate ai client locali e ai client Single Point Setup. La funzione Single Point Setup è disponibile solo sul modello WAP581.

Passaggio 1. Su WAP581, fare clic sulla scheda Client locali.

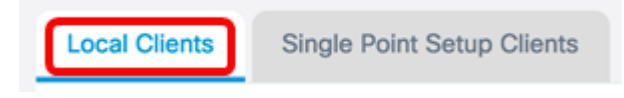

Nell'area Client associati da WAP125 e nell'area Client locali da WAP581 sono visualizzati i seguenti dettagli:

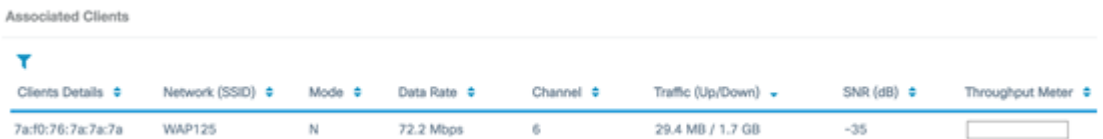

- Dettagli client: nell'area Dettagli client viene visualizzato l'indirizzo del controllo di accesso ai supporti del client associato.
- Rete (SSID) Visualizza l'SSID (Service Set Identifier) del client associato.
- Modalità visualizza la modalità IEEE 802.11 del client associato. Queste modalità possono essere G, N, B, AC e C.
	- ∘ G Rappresenta 802.11g
	- ∘ N Rappresenta 802.11n
	- ∘ B Rappresenta 802.11b
	- ∘ AC Rappresenta 802.11ac
	- ❍ C: rappresenta 802.11c
- Velocità dati: la velocità di trasmissione del WAP.
- Canale: il canale utilizzato per la trasmissione dell'SSID di rete del client associato.
- Traffico (attivo/inattivo): visualizza il traffico inviato dal client associato.
- SNR (dB): visualizza la forza del rapporto segnale/rumore (SNR, Signal-to-Noise Ratio) in decibel (dB).
- Misuratore del throughput: il throughput o la velocità dati degli ultimi 30 secondi.

A questo punto, i client locali e associati su WAP125 e WAP581 dovrebbero essere visualizzati.

#### Client Single Point Setup (solo WAP581)

Single Point Setup è una semplice tecnologia di gestione per più dispositivi che consente di installare e gestire un gruppo di punti di accesso che supportano questa funzione. Offre la praticità di configurare un gruppo di punti di accesso da un singolo punto anziché configurarli singolarmente. Consente inoltre di gestire i punti di accesso in locale o in remoto. La scheda Client di Single Point Setup consente di visualizzare i client associati alla rete tramite Single Point Setup.

Passaggio 1. Fare clic sulla scheda Client di Single Point Setup.

**Single Point Setup Clients** 

Nell'area Client installazione punto singolo vengono visualizzati i seguenti dettagli:

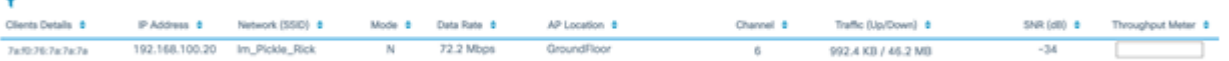

- Dettagli client: nell'area Dettagli client viene visualizzato l'indirizzo del controllo di accesso ai supporti del client associato.
- Indirizzo IP l'indirizzo IP del client associato.
- Rete (SSID) Visualizza l'SSID (Service Set Identifier) del client associato.
- Modalità visualizza la modalità IEEE 802.11 del client associato. Queste modalità possono essere G, N, B, AC e C.
	- ∘ G Rappresenta 802.11g
	- ∘ N Rappresenta 802.11n
	- ∘ B Rappresenta 802.11b
	- ∘ AC Rappresenta 802.11ac
	- ❍ C: rappresenta 802.11c
- Velocità dati: la velocità di trasmissione del WAP.
- Posizione AP: posizione fisica del punto di accesso. Posizione definita dall'amministratore.
- Canale: il canale utilizzato per la trasmissione dell'SSID di rete del client associato.
- Traffico (attivo/inattivo): visualizza il traffico inviato dal client associato.
- SNR (dB): visualizza la forza del rapporto segnale/rumore (SNR, Signal-to-Noise Ratio) in decibel (dB).
- Misuratore del throughput: il throughput o la velocità dati degli ultimi 30 secondi.

A questo punto, i client Single Point Setup su WAP581 dovrebbero essere stati visualizzati correttamente.